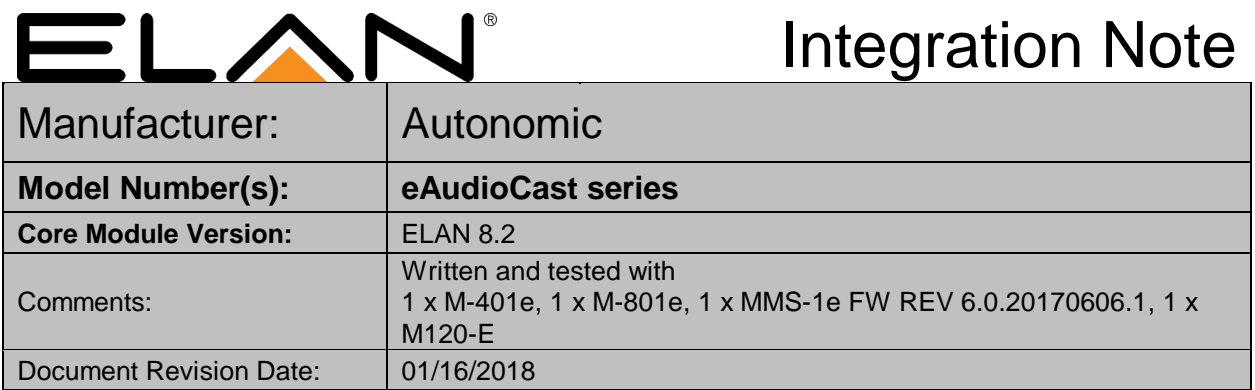

## **OVERVIEW AND SUPPORTED FEATURES**

Autonomic eAudioCast allows for complete decentralization architecture of eSeries products. Up to 32 simultaneous eAudioCast streams with individual zone volume control are supported in up to 96 zones. Music can be streamed from any eSeries enabled Mirage Music Player to multiple eSeries amplifiers (M-401e, M-801e and M-120e) via a wired network, without audio cable connections. The ELAN system can communicate with the Mirage Media Streamer to control what is playing on each audio output over a standard network connection, providing full 2-way feedback and control.

#### **THE FOLLOWING FEATURES ARE SUPPORTED BY EAUDIOCAST**:

- Mirage Media Players are discovered by the separate Autonomic MMS driver.
- Zones and Sources on an eAudioCast amplifier are automatically discovered, and media players (discovered by MMS driver) with the same name, are automatically bound as sources. Automatic media player binding is only supported for media player names that contain only alphanumeric characters.
- Zone power and volume
- The ELAN system can control the amplifiers and streamers from all thin client interfaces (PC, Mac, Elan Touchscreen, Android, iOS, TS2, HR2 and ELANOSD).

**IMPORTANT! The ELAN driver is written to integrate the Mirage Media Streamer version indicated at the top of this document. Any future software changes by Autonomic may impact integration. It is recommended to use only the version listed in this document for full compatibility.**

Any feature not specifically noted as supported should be assumed to be unsupported.

### **MMS CONFIGURATION**

#### **Configuring a Static IP Address:**

To ensure reliable communication with ELAN it is strongly recommended that the media streamer is configured with a static IP address in the same range as the ELAN controller.

1. First, the MMS must be physically connected to the network, with a computer connected to the same network.

ELAN | SpeakerCraft | Gefen | Furman | Niles | Panamax | Sunfire | BlueBOLT | Proficient | Xantech 1800 South McDowell Blvd., Petaluma CA 94954 • Toll Free: 800.472.5555 • Fax: 707.283.5901

- 2. Next, you need to access the settings page on the MMS. In a web browser, enter the IP address of the MMS followed by "/config" (for example, "192.168.1.100/config").
- 3. On the **Machine** tab, scroll down to the **Wired Networking** section and turn off **DHCP** from the **Connection** dropdown menu.

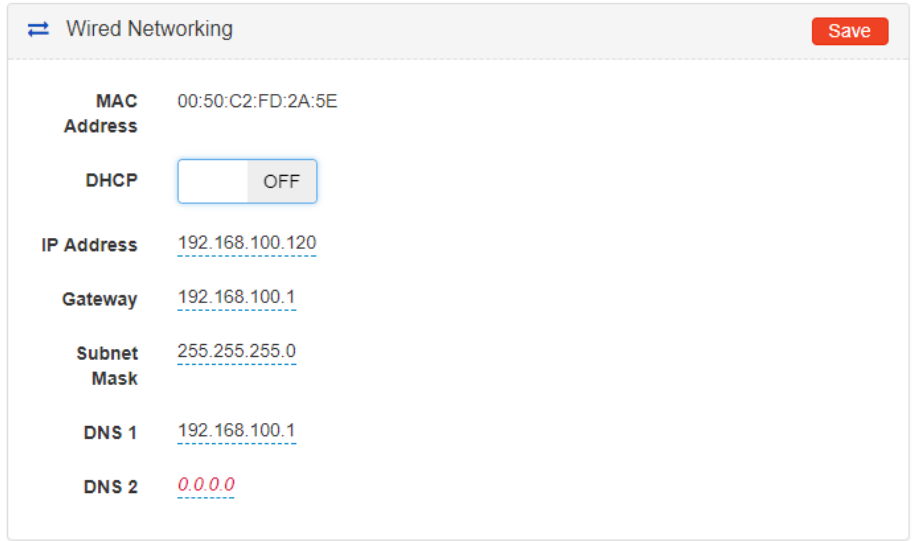

4. Enter the desired IP address details into the relevant fields and choose **Save Changes**.

### **AMPLIFIER CONFIGURATION**

Mirage Amplifiers and streamers are automatically discoverable and visible in the **System** tab. Click the amplifier name to edit, and select the cog to edit zone and source names.

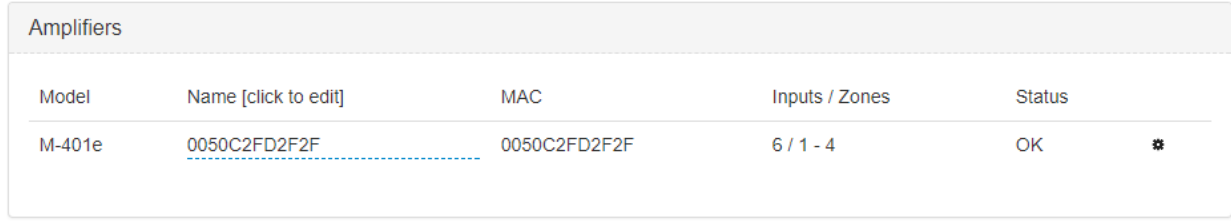

In order for the local sources to populate in the configurator, you must change the default source names within the amplifiers setup, as seen below (Pictured below in for a 120-E).

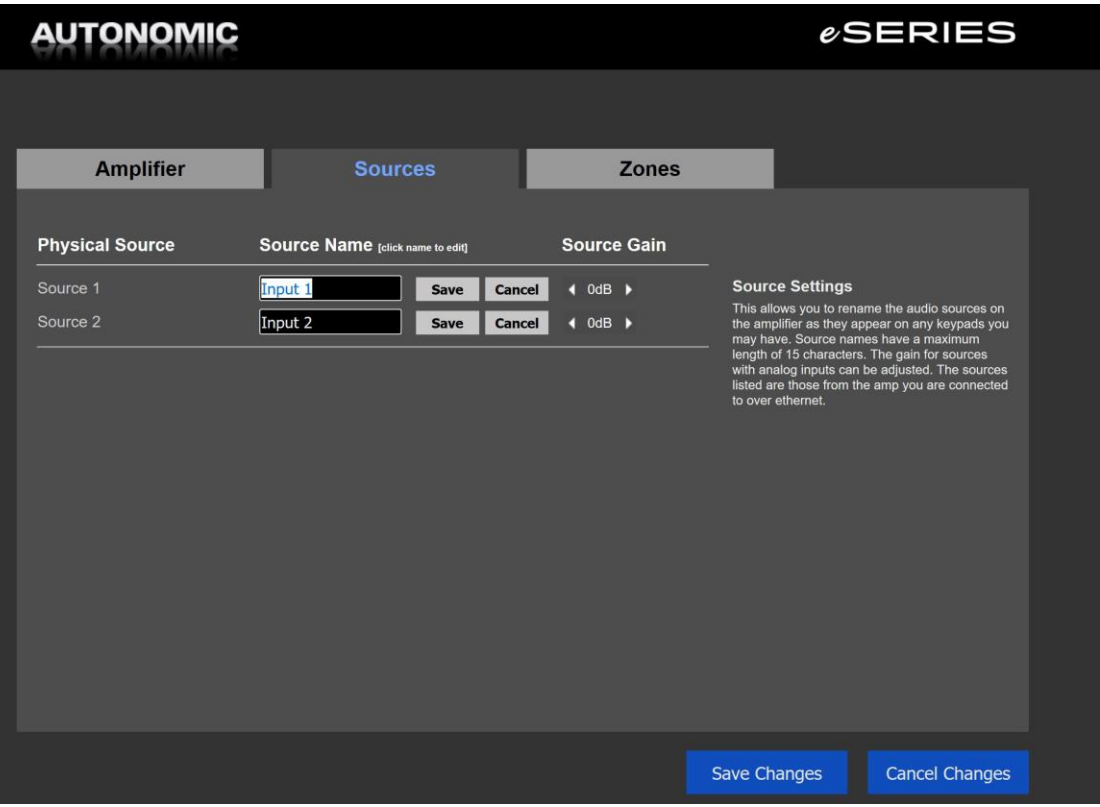

# **ELAN CONFIGURATION DETAILS**

The following table provides settings used in Configurator when connecting eAudioCast series products. Please refer to the Configurator Reference Guide for more details.

In the table below:

- o "<User Defined>", etc. Type in the desired name for the item.
- o "<Auto Detect>", etc. The system will auto detect this variable.

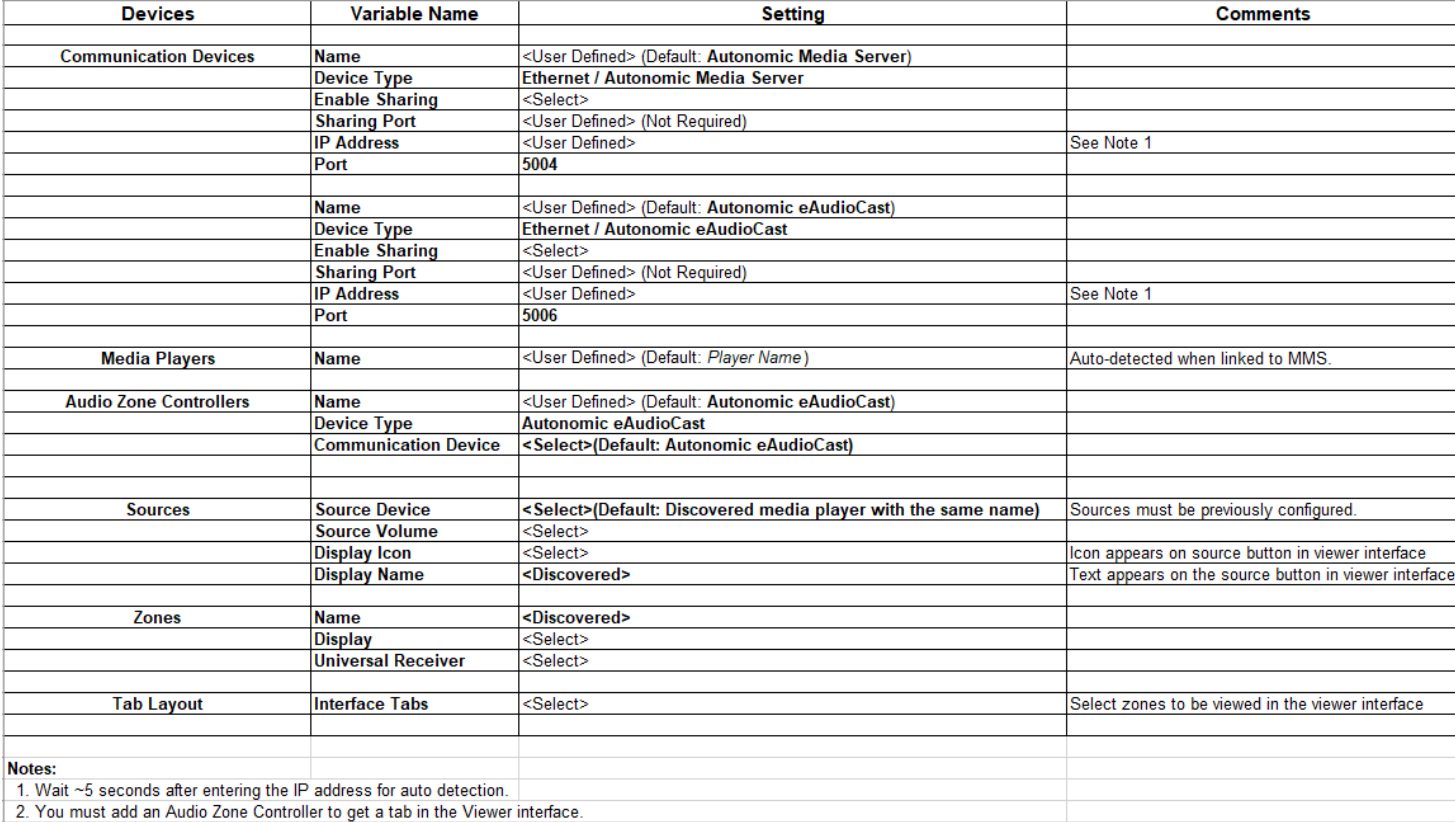

# **COMMON MISTAKES**

- 1. Not properly configuring the MMS and Amplifier. They should be configured according to the instructions above.
- 2. Automatic media player binding is only supported for media player names that contain only alphanumeric characters. For example, if there is a space character in the media player name, this player will not automatically bind as a source of the eAudioCast matrix driver. However, it is possible to bind any media player (with any name) discovered by the MMS driver by manually selecting it as a source of the eAudioCast matrix driver, as per standard matrix driver source configuration.